# **2013** 年新答辩管理系统学生操作手册 **0527**

# 请同学们务必仔细研读手册,按照手册操作进行。

# 答辩管理信息填写截止时间:**2013.5.30** 下午 **5** 点。

### 一、 研究生新学位系统的位置:

数字化信息门户—先点击菜单:研究生系统 (如图 1)

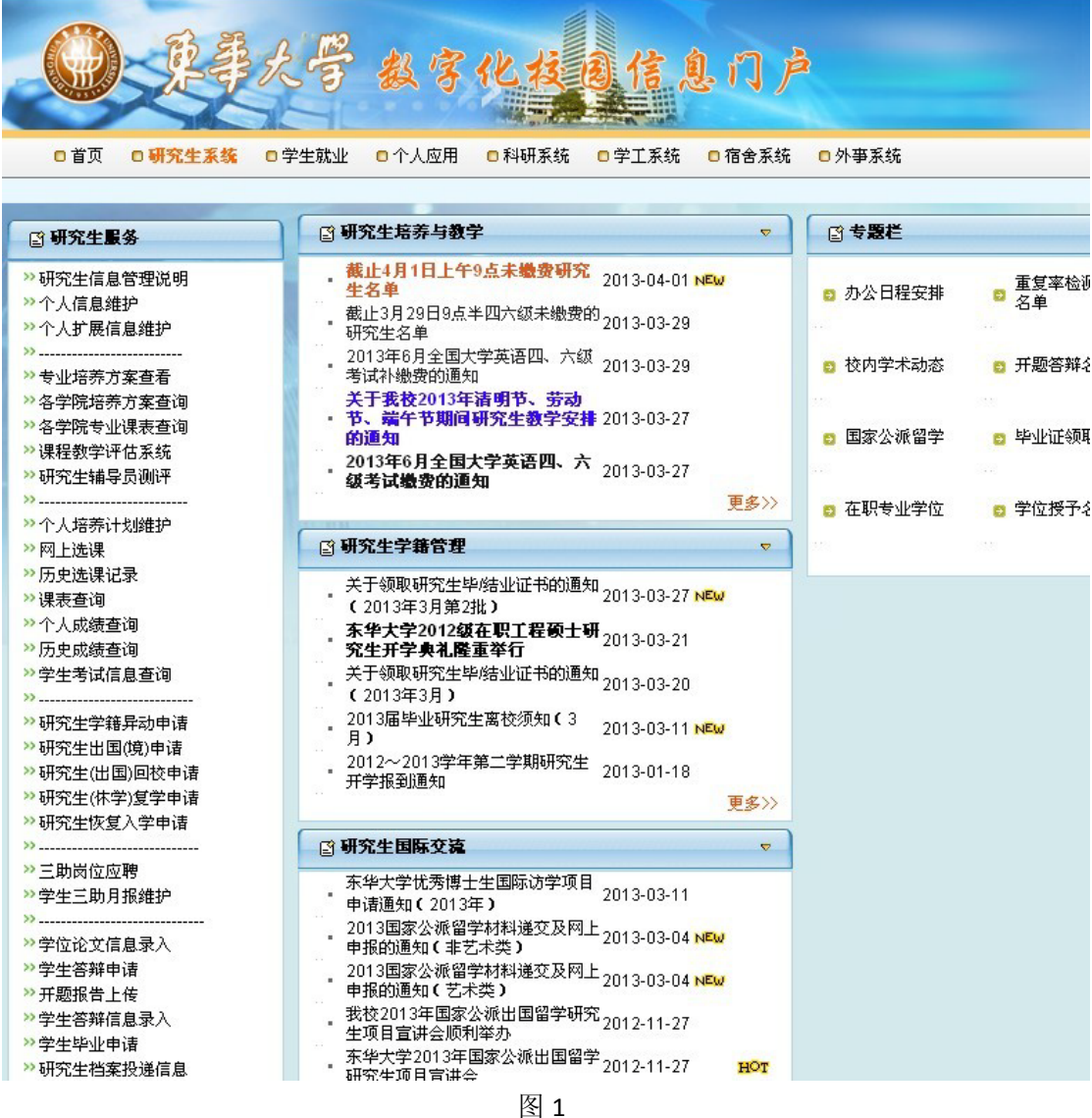

滚动条到最后,左下角有一个:研究生学位系统,(如图 2)页面,点击此进入到图 3 界面:

| ≫研究生(出国)回校申请         | 2012~2013子午弟二子别明九生 2013-01-18<br>开学报到通知                       |  |
|----------------------|---------------------------------------------------------------|--|
| ≫研究生(休学)复学申请         | 更多>>                                                          |  |
| ≫研究生恢复入学申请           |                                                               |  |
|                      | □ 研究生国际交流<br>$\triangledown$                                  |  |
| ≫三助岗位应聘              | 东华大学忧秀博士生国际访学项目                                               |  |
| ≫学生三助月报维护            | 2013-03-11<br>申请通知(2013年)                                     |  |
| ≫学位论文信息录入            | 2013国家公派留学材料递交及网上 <sub>2013-03-04</sub> NEW<br>申报的通知 ( 非艺术类 ) |  |
| 》学生答辩申请              | 2013国家公派留学材料递交及网上 2013-03-04 NEW<br>申报的通知 (艺术类 )              |  |
| ≫开题报告上传              |                                                               |  |
| ≫学生答辩信息录入<br>》学生毕业申请 | 我校2013年国家公派出国留学研究 2012-11-27<br>生项目宣讲会顺利举办                    |  |
| ≫ 研究生档案投递信息          | 东华大学2013年国家公派出国留学 2012-11-27<br>HOT<br>研究生项目宣讲会               |  |
| > 研究生档案              | 更多>>                                                          |  |
|                      | 图 研究生学位与学科                                                    |  |
| 》离校信息查询              | $\triangledown$                                               |  |
| ≫发表论文录入              | 第三轮学科评估结果公布 我校学<br>2013-02-04<br>科实力水平持续提升                    |  |
| ≫著作/作品录入             | 2012-2013年度博士生创新基金资 2013-01-08                                |  |
| > 专利査询               | 助人员工作会议                                                       |  |
| ≫已审核发表论文查询           | 关于公布2012-2013年度博士生创<br>2013-01-04<br>HOT<br>新基金资助名单的通知        |  |
| ≫已审核著作/作品查询          | 管理学院博士研究生学位论文                                                 |  |
| ≫已录用未发表论文录入          | 2012-12-28<br>(预)答辩公告                                         |  |
| ≫新增资产处仓库申领单          | 关于公布2012(下)创新基金中期 <sub>2012-12-25</sub><br>检查结果的通知            |  |
| ≫资产处仓库申领单查询          | 更多>>                                                          |  |
| ≫资产处仓库采购单查询          |                                                               |  |
| ≫资产处仓库领用单查询          | □ 研究生综合信息<br>$\overline{\nabla}$                              |  |
|                      | 关于评选第十九届上海高校学生                                                |  |
| > 我的简历               | • 创造发明 "科技创业杯"奖的通 2013-04-01<br>HOT                           |  |
| 》学生岗位收藏              | 知                                                             |  |
| > 招聘信息搜索             | 关于组织开展首届"经纬杯"东<br>· 华大学大学生创业计划竞赛暨第 2013-03-27 NEW HOT         |  |
| ≫毕业班学生学籍核对           | 九届…                                                           |  |
| ≫我的推荐表               | 关于组织开展"创新·梦想--                                                |  |
|                      | · 讲述自己的创新故事"主题征文 2013-03-15 NEW HOT                           |  |
| ≫学生三助补发申请            | 活动的<br>关于组织开展第十届全国研究生                                         |  |
|                      | · 数学建模竞赛东华大学选拔赛报 2013-03-04 NEW HOT                           |  |
| □ 研究生学位系统            | 8T                                                            |  |
|                      | 2012-2013学年第二次学位与研究<br>2013-03-15                             |  |
|                      | 生教育分管院长工作会议顺利召开                                               |  |
|                      | 更多>>                                                          |  |

图2

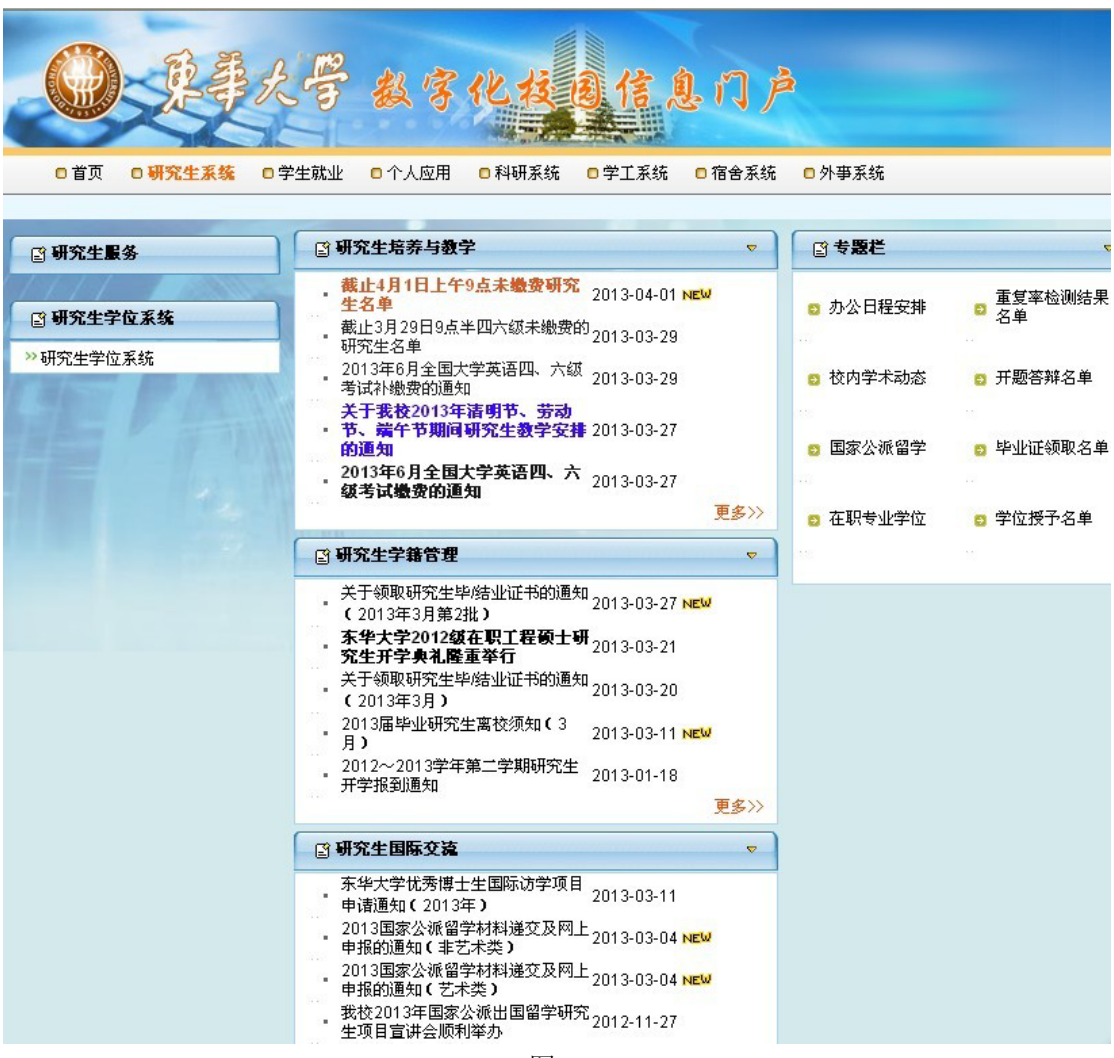

#### 图 3

## 二、操作说明:

点击左边功能菜单【学位管理】->【论文答辩管理】->【我的学位自助】进入我的学位 自助主界面,如图 4

我的学位信息

答辩申请首页信息包括:

学生基本信息,学生论文抽检信息(这两个项目系统自动填写,不需填写)

评阅专家信息,答辩准备信息,答辩申请状态(需要学生手动填写。)

三个项目填写好以后,提交"答辩申请"按钮。

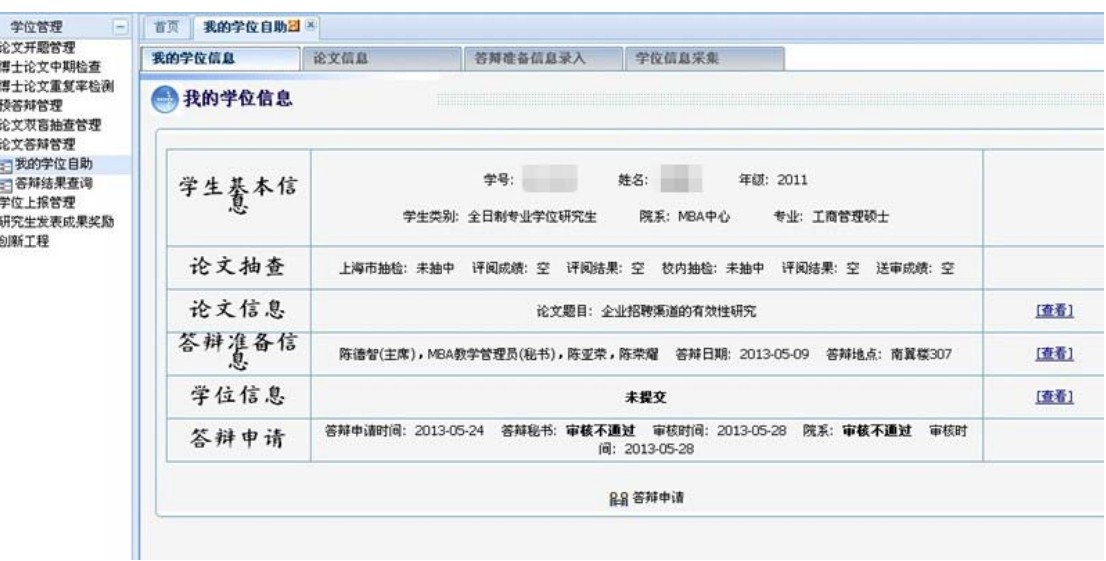

图 4

## 论文信息

评阅信息录入:论文题目、论文题目英文名、论文起始日期、论文截止日期、论文字数、 论文是否涉密、论文摘要、英文摘要。

# 主题关键词输入,3-5个,中间必须以中文半角逗号","分隔开。例如:主题词 1, 主题词 2,主题词 3,主题词 4,主题词 5

#### 如图 5

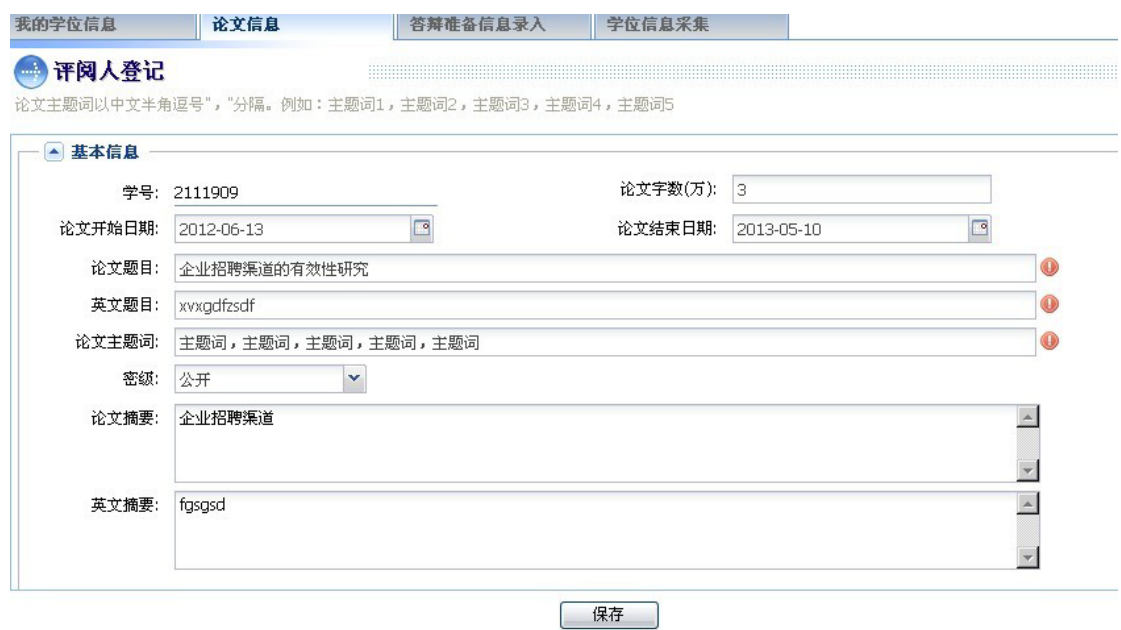

图 5

 答辩准备信息录入 答辩时间、答辩开始时间、答辩地点、(答辩委员会主席,答辩委员会成员,答辩委员

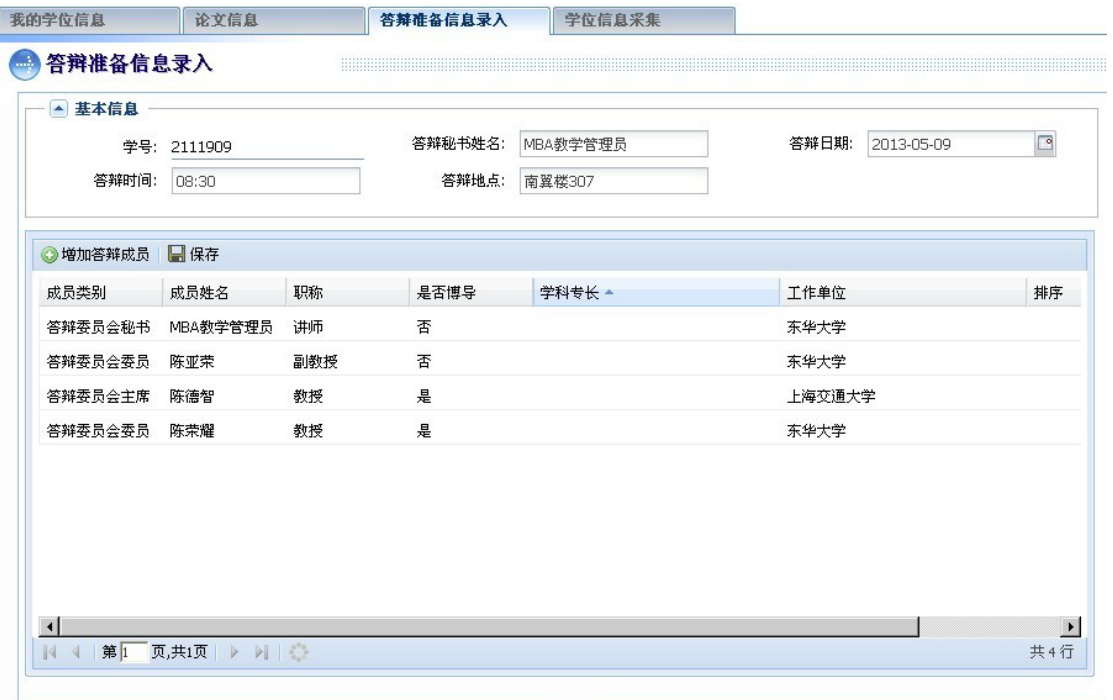

会秘书)姓名、职称、是否博导、工作单位。如图 6

[保存]

图 6

学生信息采集:学生维护自己的最终学位上报信息。

## 获学位后去向信息:(需要学生自己输入),其他项目不需要填写,系统自动设置。

填写以后,点击"提交"按钮;如需修改,可点击"收回"按钮,进行修改。如图 7  $\sim$ 

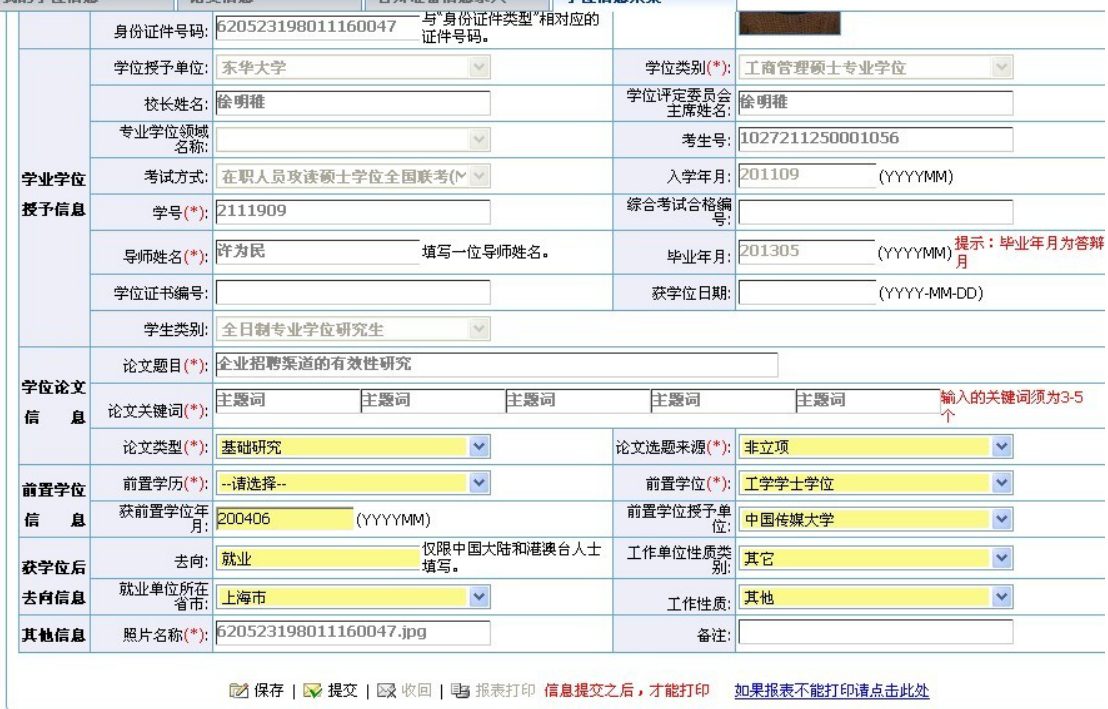

### 特别说明:

1、论文答辩管理系统是学校今年上线新系统,同学们在登陆申请的过程,如遇到任何问题, 请先做好记录(配以截图)。待申请结束后,我会交研究生部进行统一处理。

2、如果发生系统页面无法登陆等情况,可进行电脑系统设置: 建议换成 XP 系统, IE6 的浏 览器再登陆页面。

> MBA 教学管理部 2013 年 5 月 27 日